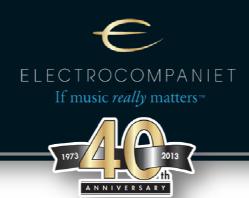

## ECD 2 Low Level Firmware Update Instructions

The low level firmware handles basic functionality on the main board. The update should be done by authorized Electrocompaniet- service points only! Firmware updates done by unauthorized people/ end users are on their own risk and may result in damaging the unit and loss of warranty.

Main Changes with new low level firmware:

- Waking from standby now works every time. It no longer occasionally hangs on the 'E' logo.
- The dim level is remembered between power cycles and standby.
- The version n umber can now be retrieved through the home link protocol.

To update the low level firmware, please proceed as follows:

- 1. Turn OFF ECD 2 by using the main power switch.
- 2. Connect a Windows PC with a RS-232 serial port to the RS-232 port on the back panel of ECD 2. Use a straight through cable (a null-modem cable will not work).
  - If there is no serial ports on your PC use a USB to RS-232 converter. In most cases it is necessary to install driver- software for the USB to RS-232 converter before the upgrade procedure. Due to the enormous number of different USB to RS-232 converters and OS versions, Electrocompaniet cannot support the driver installation process. Please use the manual and support line of your particular cable manufacturer.
- 3. Unzip the file "ecd2sw mainboard.zip" to the root directory "C:\" on your PC.
  - 2 new directories will be built: "C:\stk500" and "C:\ecd2sw mainboard". \*\*
- 4. Turn ON ECD 2.

5. Go to the directory "C:\ecd2sw mainboard" and start the file "ProgECD2 Mainboard.bat". \*\*\*

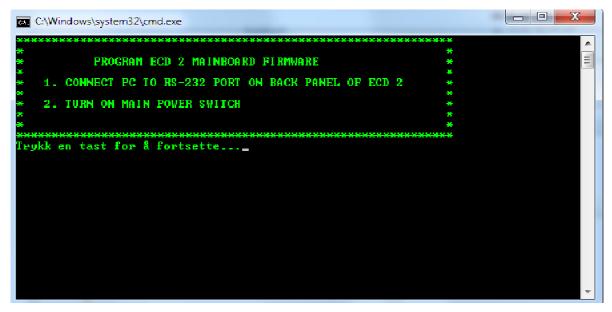

- 6. Press a key
- 7. If WINDOWS ask for permission for "updateavr.exe", press OK.

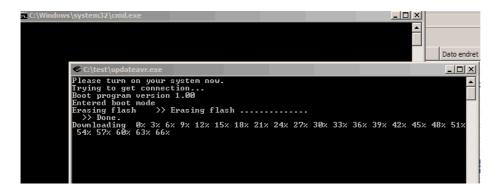

The updater will now connect to the ECD 2 and start the update procedure. The progress will be reported on screen. When updating is reported as finished and the window showing the update progress disappears. Press any key, then power OFF the main switch and remove the RS-232 cable from the ECD 2. Wait 10 seconds and then turn the main switch back ON.

The ECD 2 will now start with new software.

## \*\* Notes:

If you, for any reason, use other directories than "C:\" please be aware that the file "Update ECD 2 Low Level Firmware.bat" must be edited to reflect the proper path.

Please correct the path for "C:\stk500" and "C:\ecd2sw mainboard".

Open the "ProgECD2 Mainboard.bat" with an editor.

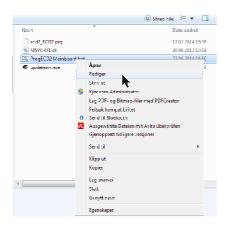

## Edit the line:

```
color 0A
cls
path=c:\stk500\
@echo off

@SET ECD2MAINFIRMWARE="C:\ecd2sw
```

```
color OA
cls
path=c:\stk500\
@echo off

@SET ECD2MAINFIRMWARE="C:\ecd2sw mainboard\ECD2_ECD2.prg"
```

Save the file and start over from step 5.

## \*\*\* Notes:

The file "Update ECD 2 Low Level Firmware.bat" has been set up using serial port 1 (COM1) on your computer.

If your computer can't connect to ECD 2, it is most likely because the updater is trying to connect another port then "COM1".

Please check your hardware setup for "USB- serial port" and note the actual COM port.

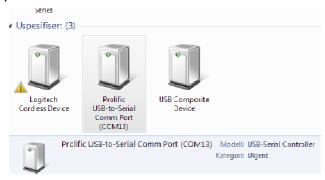

Open the "ProgECD2 Mainboard.bat" with an editor.

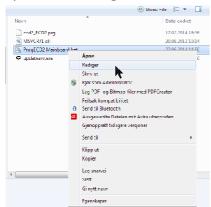

Please edit the line: *updateavr* **1** *ECD2MAINFIRMWARE* to reflect the serial port where the USB to RS-232 converter is connected.

If connected to serial port 13 (COM13), then change the line to: updateavr 13 ECD2MAINFIRMWARE.

Save the file and start over from step 5.